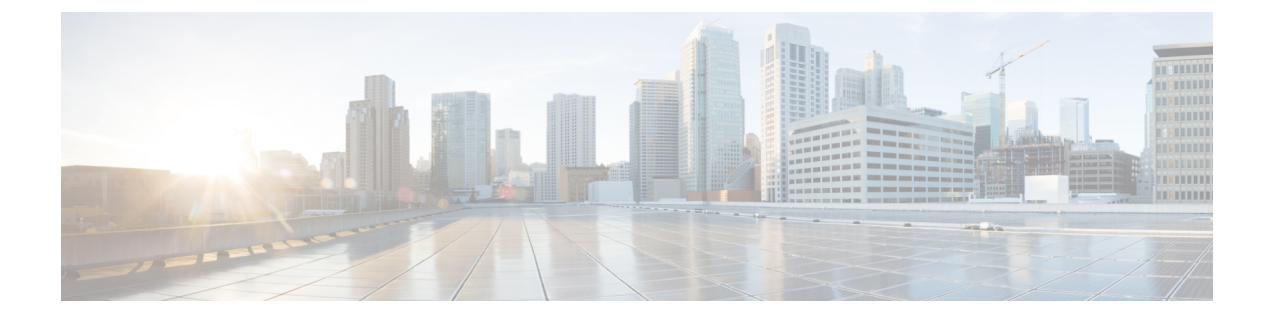

# **HX Data Platform** インターフェイスへのロ グイン

- HyperFlex クラスタ [インターフェイスの概要](#page-0-0) (1ページ)
- HX Connect [へのログイン](#page-7-0) (8 ページ)
- コントローラ VM(stcli)コマンド [ラインへのログイン](#page-9-0) (10 ページ)
- Cisco HX データ プラットフォーム [インストーラの導入](#page-11-0) (12 ページ)
- HX Data Platform REST API [へのアクセス](#page-12-0) (13 ページ)
- Cisco HX Data Platform [プラグインへのアクセス](#page-13-0) (14 ページ)
- Cisco TAC [への連絡](#page-14-0) (15 ページ)

### <span id="page-0-0"></span>**HyperFlex** クラスタ インターフェイスの概要

HyperFlex の各インターフェイスは、HX Storage Clusterについての情報とアクションを実行す るための手段へのアクセスを提供します。HXStorageClusterインターフェイスには次のものが あります。

- HXConnect―モニタリング、パフォーマンスチャート、およびアップグレード、暗号化、 複製、データストア、ノード、ディスク、VM readyclones のタスク。
- HX Data Platform Plug-in―モニタリング、パフォーマンス チャート、データストア、ホス ト(ノード)、ディスクのタスク。
- ストレージ コントローラ VM コマンド ライン―HX Data Platform stcli コマンドの実行。
- HyperFlex Systems RESTful API―認証、複製、暗号化、モニタリング、およびオンデマン ド ステートレス プロトコルを介しての HyperFlex Systems の管理の有効化。

追加のインターフェイスには次のものが含まれます。

- Cisco HX Data Platform インストーラ—HX Data Platform のインストール、HX Storage Cluster クラスタの展開および拡張、ストレッチ クラスタの展開、HYPER-V クラスタの展開。
- Cisco UCS Manager―HX Storage Cluster のネットワーク、ストレージとストレージ アクセ ス、およびリソースの管理のタスク。
- VMware vSphere Web Clientおよび vSphere クライアント: vCenter クラスタのすべての VMware ESXi サーバの管理。
- VMware ESXi ―ホスト コマンド ラインを提供する個々の ESXi ホストの管理。

### **HX Data Platform** ログイン クレデンシャルに関するガイドライン

stcli コマンドは、ログイン クレデンシャルを要求します。

定義済みユーザ admin および root のストレージ コントローラ VM のパスワードは、HX Data Platform インストーラの実行時に指定します。インストール後は、stcli コマンド ラインを使 用してパスワードを変更できます。

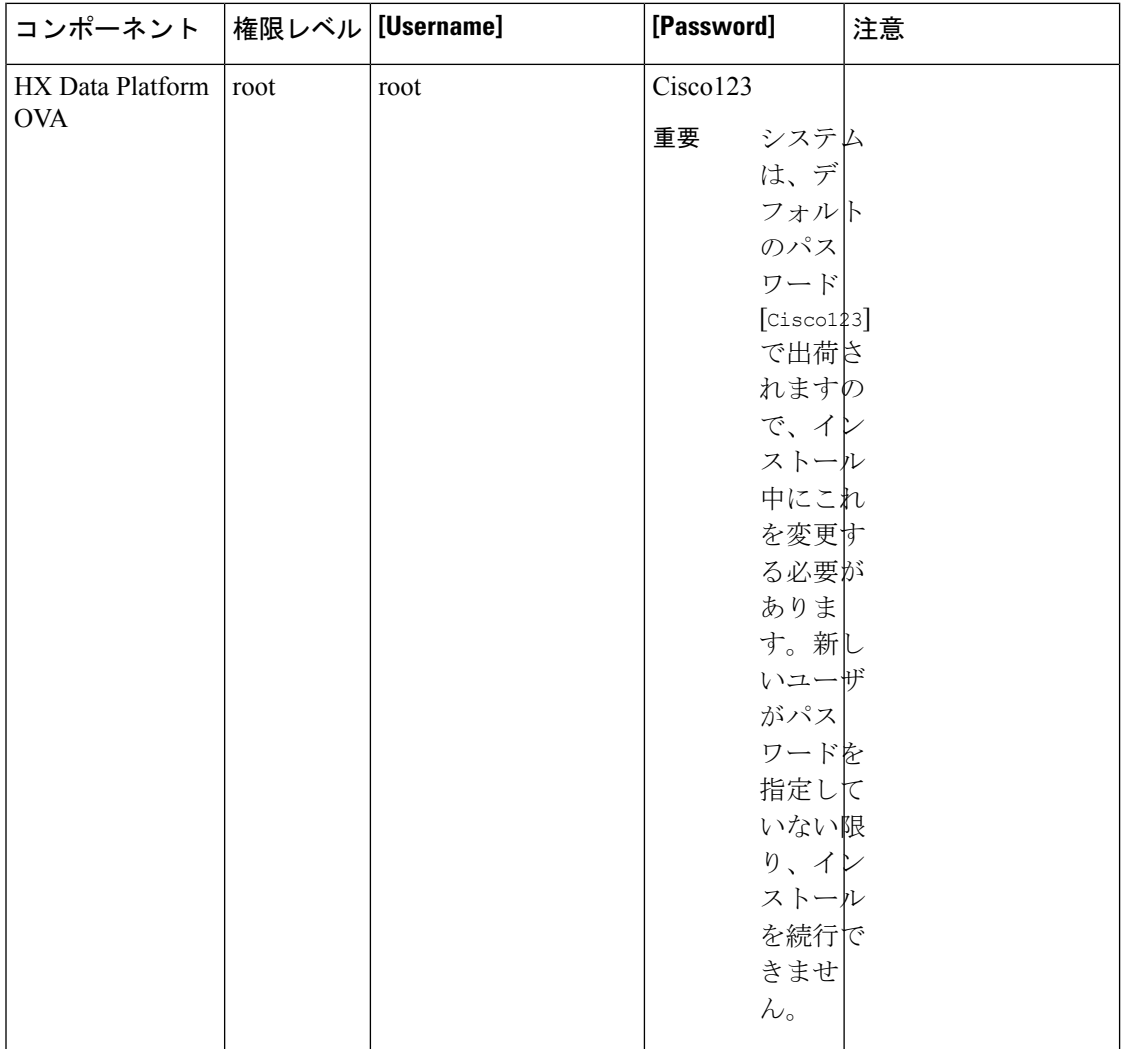

I

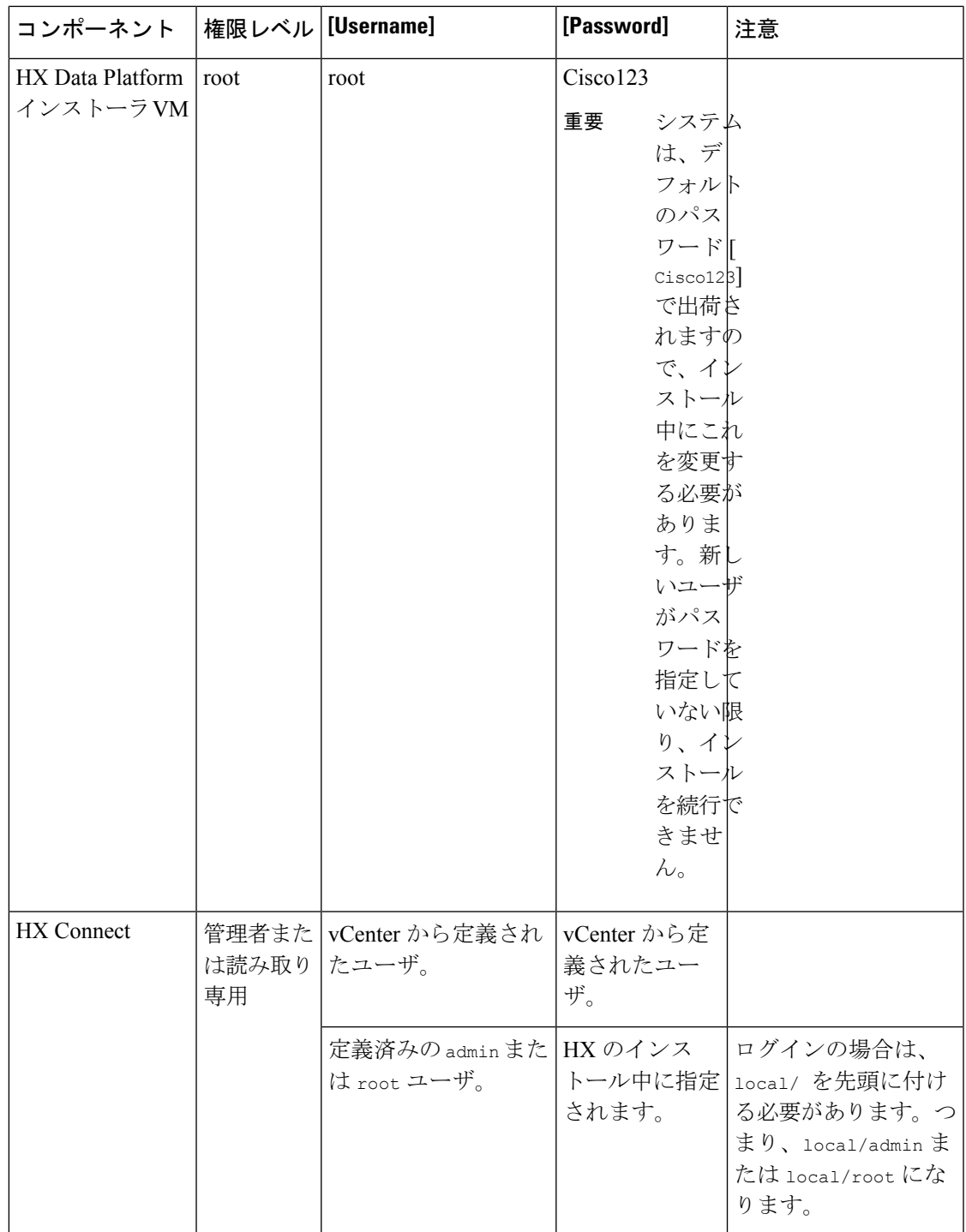

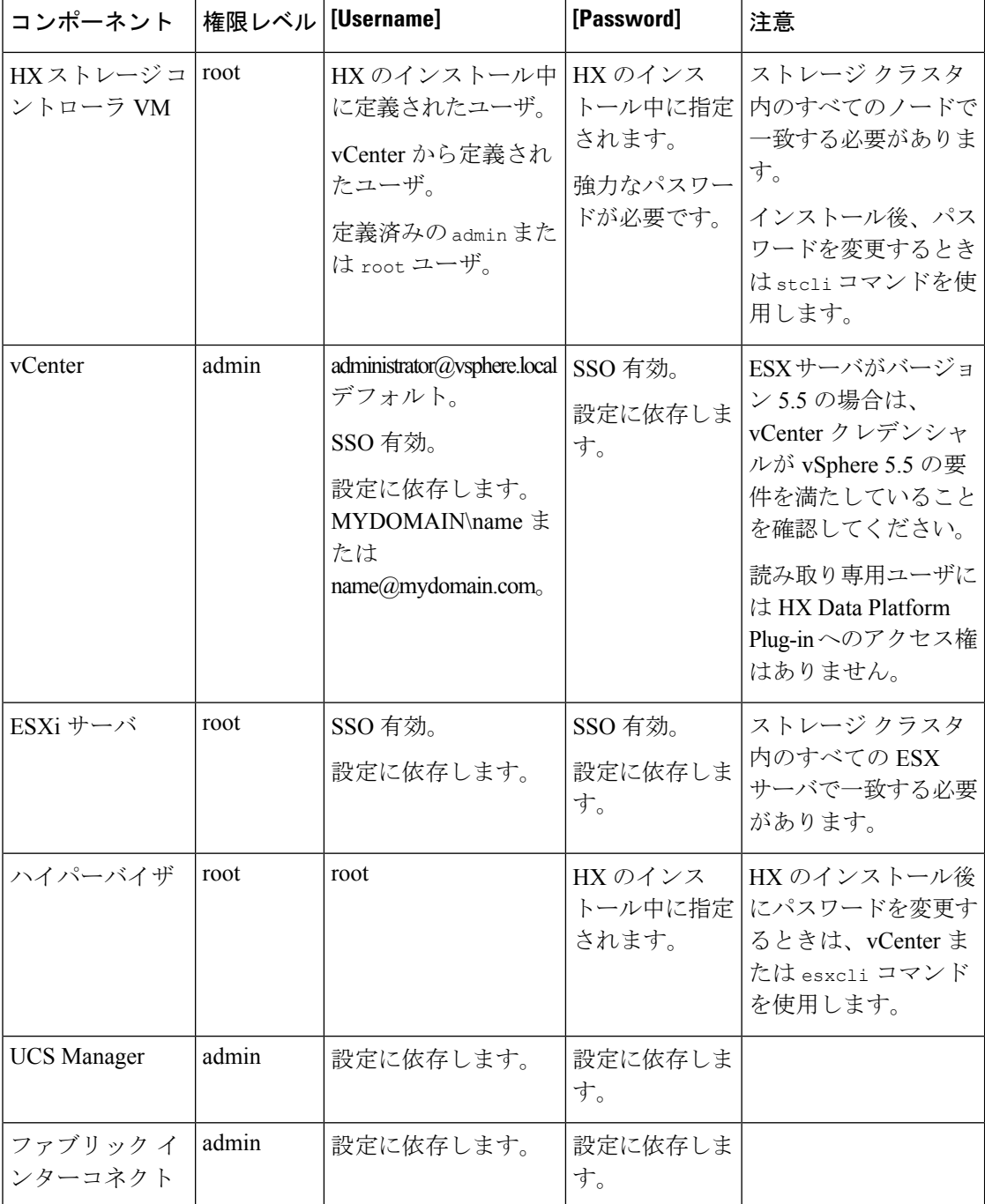

### **HX Data Platform** の名前、パスワード、文字

印刷可能なASCII文字と拡張ASCII文字のほとんどを名前とパスワードに使用することができ ます。HX Data Platform のユーザ名、パスワード、仮想マシン名、ストレージ コントローラ VM名、およびデータストア名に使用できない文字があります。フォルダとリソースプールに は文字の例外はありません。

ただし、名前とパスワードを簡素化するために、特別な目的に使用されることの多い以下の特 殊文字の使用を避けるようにしてください。

アンパサンド(&)、アポストロフィ(')、アスタリスク(\*)、アット マーク(@)、バッ ク スラッシュ(\)、コロン(:)、カンマ()、ドル記号(\$)、感嘆符(!)、スラッシュ (/)、小なり記号(<)、大なり記号(>)、パーセント(%)、パイプ(|)、シャープ(#)、 疑問符(?)、セミコロン(;)

特殊文字を入力するときは、使用しているシェルを考慮してください。シェルごとに、大文字 小文字を区別するかどうかが異なります。名前またはパスワードに特殊文字がある場合は、引 用符で囲んでください(例:'speci@lword!')。

### **HX** ストレージ クラスタ名

HX クラスタ名は 50 文字以内です。

#### **HX** ストレージ クラスタ ホスト名

HX クラスタ ホスト名は 15 文字以内です。

### 仮想マシンとデータストア名

仮想マシン名、コントローラVM名、またはデータストア名を構成する文字のほとんどが許容 されます。エスケープされた文字は、仮想マシン名、コントローラVM名、またはデータスト ア名として許容されます。

最大文字数:仮想マシン名には 15 文字まで使用できます。

除外される文字:スナップショットを有効にするユーザ仮想マシン名またはデータストア名に 次の文字を使用しないでください。

• アクセント(`)

特殊文字:ユーザの仮想マシン、またはデータストア名に使用できる特殊文字は次のとおりで す。

• アンパサンド(&)、アポストロフィ(')、アスタリスク(\*)、アットマーク(@)、 バック スラッシュ(\)、サーカムフレクス(^)、コロン(:)、カンマ(,)、ドル記号 (\$)、ドット(.)、二重引用符(")、等号(=)、感嘆符(!)、スラッシュ(/)、ハ イフン(-)、左波カッコ({)、左丸カッコ(()、左角カッコ([)、小なり記号(<)、 大なり記号(>)、パーセント(%)、パイプ(|)、プラス記号(+)、シャープ(#)、 疑問符 (?) 、右波カッコ (}) 、右丸カッコ ()) 、右角カッコ (]) 、セミコロン (;) 、 ティルダ(~)、アンダースコア(\_)

### ユーザ名の要件

HX Data Platform コンポーネントに固有なユーザ名を使用できますが、UCS Manager ユーザ名 要件を満たす必要があります。

UCS Manager ユーザ名の要件。

- 文字数:6 ~ 32 文字
- Cisco UCS Manager 内で一意にする必要があります。
- 先頭を英字にする必要があります。
- 必須要素:英字(大文字または小文字)。
- 使用可能要素:数字。すべて数字にすることはできません。
- •許可される唯一の特殊文字:アンダースコア()、ダッシュ(-)、ドット()。

#### コントローラ **VM** のパスワードの要件

コントローラ VM の root および admin ユーザのパスワードには、次のルールが適用されます。

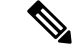

- パスワードに関する一般的な規則:コマンド文字列にパスワードを含めないでください。コマ ンドは、パスワードの入力を求めることができる状態にします。 (注)
	- 最小長:10
	- 1 つ以上の大文字
	- 1 つ以上の小文字
	- 1 つ以上の数字
	- 1 つ以上の特殊文字
	- 新しいパスワードの設定を試せる回数は最大 3 回

コントローラ VM のパスワードを変更するには、必ず stcli コマンドを使用します。Unix パ スワード コマンドなどの他のパスワード変更コマンドを使用しないでください。

- **1.** 管理コントローラ VM にログインします。
- **2.** stcli コマンドを実行します。

#### **stcli security password set [-h] [--user USER]**

変更は、HX クラスタ内のすべてのコントローラ VM に伝達されます。

#### **UCS Manager** と **ESX** のパスワードの形式と文字の要件

以下の項では、UCS Manager と VMware ESXi のパスワードの形式と文字の要件について簡単 にまとめています。詳細については Cisco UCS Manager と VMware ESXi のマニュアルを参照し てください。

• 文字クラス: 小文字、大文字、数字、特殊文字。

パスワードは大文字と小文字が区別されます。

• 文字の長さ:最小 6、最大 80

4 つすべての文字クラスの文字を含む場合は、6 文字以上が必要です。

3 つ以上の文字クラスの文字を含む場合は、7 文字以上が必要です。

1 つまたは 2 つの文字クラスの文字しか含まない場合は、8 文字以上が必要です。

• 開始文字と終了文字:パスワードの先頭の大文字またはパスワードの末尾の数字は文字数 の合計に含まれません。

パスワードが大文字で始まる場合、2 つの大文字が必要です。パスワードが数字で終わる 場合、2 桁の数字が必要です。

要件を満たしている例:

h#56Nu(6 文字)。4 クラス。大文字で始まっていません。数字で終わっていません。

h5xj7Nu(7 文字)。3 クラス。大文字で始まっていません。数字で終わっていません。

XhUwPcNu(8文字)。2クラス。大文字で始まっていません。数字で終わっていません。

Xh#5\*Nu(6 文字としてカウント)。4 つの文字クラス。大文字で始まっています。数字 で終わっていません。

h#5\*Nu9(6文字としてカウント)。4つの文字クラス。大文字で始まっていません。数字 で終わっています。

- •連続文字:最大 2。たとえば、hhh###555 は許容されません。 vSphere SSO ポリシーを介して、この値を設定できます。
- 除外される文字:

UCS Manager のパスワードにエスケープ(\)文字を含めることはできません。

ESX パスワードにこれらの文字を含めることはできません。

- ユーザ名やユーザ名を逆にしたものは使用できません。
- ディクショナリに存在する単語を含めることはできません。
- •エスケープ文字(\)、ドル記号(\$)、疑問符(?)、等号(=)を含めることはでき ません。
- 辞書に載っている単語**:**

辞書で使用されている単語は使用しないでください。

#### **vSphere 5.5** のパスワードの例外

一部の文字は、vSphere 内の機能で処理されるときにエスケープされます。つまり、処理機能 によって、特殊文字の前にエスケープ文字が付加されてから、指定された名前が処理されま す。

許可される特殊文字はvSphereバージョン5.5または6.0以降に固有です。[https://kb.vmware.com/](https://kb.vmware.com/selfservice/microsites/search.do?language=en_US&cmd=displayKC&externalId=2060746) [selfservice/microsites/search.do?language=en\\_US&cmd=displayKC&externalId=2060746](https://kb.vmware.com/selfservice/microsites/search.do?language=en_US&cmd=displayKC&externalId=2060746) で、VMware KB の記事『*Installing vCenter Single Sign-On 5.5 failsif the password for administrator@vsphere.local contains certain special character (2060746)*』を参照してください。

除外される文字:vSphere 5.5 では次の文字を使用しないでください。

- 非 ASCII 文字。拡張 ASCII 文字。
- アクセント付きの文字。たとえば、アクセント、鋭アクセント、サーカムフレクス、ウム ラウト、ティルダ、およびセディーユ(é、à、â、å、ø、ü、ö、œ、ç、æ)があります。
- vSphere 5.5 と SSO : アンパサンド(&)、アポストロフィ(')、バックスラッシュ(\)、 サーカムフレクス(^)、二重引用符(")、感嘆符(!)、パーセント(%)、セミコロン (:)、スペース()

VMwareには、vSphereSSOパスワードポリシー設定オプションとユーザ名のアップグレー ドに関する検討事項があります。VMware のマニュアルで、「*How vCenter Single Sign-On Affects Upgrades*」と「*Edit the vCenter Single Sign-On Password Policy*」のトピックを参照し てください。

• ロケーションベースの例外:名前の先頭に、アットマーク (@) と丸カッコ (()) を使用 しないでください。

### <span id="page-7-0"></span>**HX Connect** へのログイン

Cisco HyperFlex Connect は、HX Storage Cluster モニタリングへの HTML5 ベースのアクセス、 およびレプリケーション、暗号化、データストア、および仮想マシンのタスクを可能にしま す。

### セッションの概要

HX Connect へのログインはそれぞれセッションです。セッションは、HX Connect にログイン した時からログアウトする時までの間のアクティビティの期間です。セッション中にブラウザ の Cookie を手動でオフにしないでください。それにより、セッションもドロップされるため です。ドロップした場合でも、セッションを閉じるためにブラウザを閉じないでください。そ のセッションは、引き続きオープンなセッションとしてカウントされます。デフォルトのセッ ションの最大数には、次が含まれます。

- ユーザごとに 256 の同時セッション
- HX Storage Cluster全体で 300 の同時セッション

始める前に

Ú

- 読み取り専用ユーザの場合は、ヘルプに記載されているすべてのオプションが表示されな いことがあります。HXConnectでは、ほとんどのアクションの実行に管理者特権が必要で す。 重要
	- vCenter 上の時間とコントローラ VM 上の時間が同期またはほぼ同期していることを確認 します。vCenter の時間とクラスタの時間に開きがありすぎる場合は、AAA 認証が失敗し ます。
- ステップ **1** HX Storage Cluster管理 IP アドレスを見つけます。

個々のストレージ コントローラ VM ではなく、管理 IP アドレスの完全修飾ドメイン名 (FQDN) を使用 します。

- ステップ **2** ブラウザに HX Storage Clusterの管理 IP アドレスを入力します。
- ステップ **3** HX Storage Clusterのログイン クレデンシャルを入力します。
	- **RBAC** ユーザ:Cisco HyperFlex Connect は、次のロールに基づくアクセス制御(RBAC)ログインをサ ポートします。
		- 管理者:管理者ロールを持つユーザには、読み取りおよび変更操作の権限があります。これらの ユーザは、HX Storage Clusterを変更できます
		- ·読み取り専用:読み取り専用ロールを持つユーザには、読み取り(表示)権限があります。HX Storage Clusterを変更することはできません。

これらのユーザは、vCenter を介して作成されます。vCenter ユーザ名の形式は、<name>@domain.local です。例:administrator@vsphere.local。

• **HX** 事前定義ユーザ:HX DataPlatform の事前定義ユーザである admin または root を使用してログイン するには、local/ プレフィックスを入力します。例:local/root または local/admin。

local/ ログインで実行したアクションは、ローカル クラスタにのみ影響します。

vCenterはHX Connectを使用してセッションを認識します。このためvCenterで発生するシステムメッ セージには、local/root ではなくセッションのユーザが表示される可能性があります。たとえば、ア ラームで Acknowledged By might list com.springpath.sysmgmt.domain-c7 と表示される可能性があり ます。

目のアイコンをクリックすると、パスワードフィールドのテキストが表示または非表示となります。この アイコンは、他のフィールド要素によって見えにくくなる場合があります。それでも、目のアイコンの領 域をクリックすると、切り替え機能は動作します。

次のタスク

- HXConnectに表示される内容を更新するには、更新(円形)アイコンをクリックします。 これによってページが更新されない場合は、キャッシュをクリアして、ブラウザをリロー ドします。
- HX Connect からログアウトして、適切にセッションを閉じるには、[User] メニュー(右 上)> [Logout] を選択します。

## <span id="page-9-0"></span>コントローラ **VM**(**stcli**)コマンド ラインへのログイン

すべての stcli コマンドは、HX Cluster情報を読み取るコマンドと HX Clusterを変更するコマ ンドに分かれています。

• 変更のコマンド:管理者レベルの権限が必要です。例:

```
stcli cluster create
```
stcli datastore create

• 読み取りのコマンド:管理者レベルまたは読み取り専用レベルの権限で使用できます。 例:

```
stcli <cmd> -help
```
stcli cluster info

stcli datastore info

stcli コマンドを実行するには、HX データ プラットフォーム ストレージ コントローラ VM コ マンド ラインにログインします。

Ú

コマンド文字列にパスワードを含めないでください。コマンドは、プレーンテキストとしてロ 重要 グに頻繁に渡されます。コマンドからパスワードの入力を求められるまで待ちます。これは、 ログイン コマンドだけでなく stcli コマンドにも当てはまります。

以下の方法で、ストレージコントローラVMのHX DataPlatformコマンドラインインターフェ イスにログインできます。

- ブラウザから
- コマンド ターミナルから
- HX Connect Web CLI ページから

HX Connect では直接コマンドのみサポートされます。

• 直接コマンド:1回のパスで完了し、コマンドラインを介した応答を必要としないコ マンド。直接コマンドの例:stcli cluster info

• 間接コマンド:コマンドラインを介したライブ応答を必要とするマルチレイヤのコマ ンド。対話型コマンドの例:stcli cluster reregister

ステップ1 コントローラ VM の DNS 名を探します。

- **1. [VM]** > **[Summary]** > **[DNS Name]** を選択します。
- **2. [**ホーム**]** > **[VM** およびテンプレート**]** > **[vCenter** サーバ**]** > *[datacenter]* > **[ESX Agents]** > **[VVM]** を選択 します。
- **3.** コントローラ VM のストレージ クラスタ リストにクリック スルーします。
- ステップ **2** ブラウザから、DNS 名と /cli パスを入力します。
	- a) パスを入力します。

例

#### # **cs002-stctlvm-a.eng.storvisor.com/cli**

想定されるユーザ名:admin、パスワード:HX Clusterの作成時に定義。

- b) プロンプトにパスワードを入力します。
- ステップ **3** コマンド ライン ターミナルから ssh を使用します。
	- ssh ログイン文字列にパスワードを含めないでください。ログインは、プレーン テキストとして ログに渡されます。 (注)
	- a) ssh コマンド文字列を入力します。

例

- すべてのコントローラ VM の事前定義済みユーザ。
- # **ssh admin@<ipaddress\_controllervm>**
- vCenter を介して作成された RBAC ユーザ。vCenter ユーザ名の形式は、<name>@domain.local で す。例:administrator@vsphere.local
	- # **ssh vc-<username>@<ipaddress\_controllervm>**
	- # **ssh vc-administator@vsphere.local@<ipaddress\_controllervm>**
- b) 証明書の警告が表示される場合があります。yes と入力して警告を無視して続行します。

```
---------------------------------------------------------
                     !!! ALERT !!!
This service is restricted to authorized users only.
All activities on this system are logged. Unauthorized
access will be reported.
                                            ---------------------------------------------------------
HyperFlex StorageController 2.5(1a)# exit
logout
Connection to 10.198.3.22 closed.]$ssh root@10.198.3.24
The authenticity of host '10.198.3.24 (10.198.3.24)' can't be established.
```
ECDSA key fingerprint is xx:xx:xx:xx:xx:xx:xx:xx:xx:xx:xx:xx:xx:xx:xx:xx. Are you sure you want to continue connecting (yes/no)?

c) プロンプトにパスワードを入力します。

```
# ssh admin@10.198.3.22
HyperFlex StorageController 2.5(1a)
admin@10.198.3.22's password:
```
ステップ **4** HX Connect から HX Connect にログインし [**Web CLI**] を選択します。

(注) HX Connect Web CLI からは非対話型のコマンドのみを実行できます。

### ストレージ コントローラ パスワードの変更

インストール後にHyperFlexストレージコントローラのパスワードをリセットするには、次の 手順を実行します。

- ステップ **1** ストレージ コントローラ VM にログインします。
- ステップ **2** HyperFlex ストレージ コントローラのパスワードを変更します。

#### # **stcli security password set**

このコマンドによって、変更がストレージ クラスタ内のすべてのコントローラ VM に適用されます。

- (注) Unix のパスワード コマンドは使用しないでください。
- ステップ **3** 新しいパスワードを入力します。
- <span id="page-11-0"></span>ステップ **4** Enter を押します。

## **Cisco HX** データ プラットフォーム インストーラの導入

次に、HX Data Platform ソフトウェアをインストールします。

 $\mathscr{P}$ (注)

Cisco HX Data Platform インストーラ を起動する前に、ストレージ クラスタに含める予定の vCenterクラスタにあるすべてのESXiサーバがメンテナンスモードであることを確認します。

ステップ **1** ブラウザに、HX Data Platform インストーラ がインストールされる VM の URL を入力します。

このアドレスは、前述の項「Deploying HX Data Platform インストーラの展開」から入手します。例: *http://10.64.4.254*

ステップ **2** 次のクレデンシャルを入力します。

- ユーザ名:*root*
- パスワード (デフォルト):Cisco123
- システムは、デフォルトのパスワード [Cisco123] で出荷されますので、インストール中にこれを 変更する必要があります。新しいユーザがパスワードを指定していない限り、インストールを続 行できません。 注目

EULA を読みます。[I accept the terms and conditions] をクリックします。

右下隅に記載された製品バージョンが正しいことを確認します。[Login] をクリックします。

- ステップ **3** この HX Data Platform インストーラ ワークフローページには、ワークフローのオプションが 2 つ表示され ます。
	- [クラスタの作成] ドロップダウン リスト—標準のクラスタ、ストレッチ クラスタ、または Hyper-V ク ラスタを展開できます。
	- クラスタ展開 —データを提供して、既存の標準的なストレージ クラスタにコンバージド ノードやコ ンピューティング ノードを追加できます。

### <span id="page-12-0"></span>**HX Data Platform REST API** へのアクセス

Cisco HyperFlex HX-Series System は、コンピューティング、ストレージ、ネットワークの 3 つ のレイヤすべてを強力な Cisco HX Data Platform のソフトウェア ツールと組み合わせた完全内 包仮想サーバプラットフォームで、シングルポイントの接続性が得られ、シンプルな管理を実 現できます。Cisco HyperFlex システムは、単一の UCS 管理ドメインに HX ノードを追加する ことによってスケールアウトするように設計されたモジュラシステムです。このハイパーコン バージドシステムでは、ワークロードのニーズに基づいて、統合されたリソースのプールが提 供されます。

HTTP 動詞を使用した Cisco HyperFlex システム RESTful API は、HTTP 呼び出しを実行するよ うに構成できる他のサードパーティ製の管理および監視ツールと統合されています。また、オ ンデマンドステートレスプロトコルを介したHyperFlexシステムの認証、レプリケーション、 暗号化、モニタリング、および管理を可能にします。このAPIを使用すれば、外部アプリケー ションを HyperFlex の管理プレーンと直接インターフェイスさせることができます。

これらのリソースにはURI (Uniform Resource Identifier) を介してアクセスし、これらのリソー スに対する操作は POST(作成)、GET(読み取り)、PUT(更新)、DELETE(削除)など の HTTP 動詞を使用して実行します。

REST API は、Python、JAVA、SCALA、Javascript などのさまざまな言語でクライアント ライ ブラリを生成することも可能なSwaggerを使用して記述されます。このように生成したライブ ラリを使用して、HyperFlex リソースを使用するためのプログラムとスクリプトを作成できま す。

HyperFlex は、組み込み REST API アクセス ツールである REST エクスプローラも備えていま す。このツールは、リアルタイムで HyperFlex リソースにアクセスし、応答を監視するために 使用します。RESTエクスプローラは、コマンドラインから実行可能なCURLコマンドも生成 します。

- ステップ **1** ブラウザを開いて、<https://developer.cisco.com/docs/ucs-dev-center-hyperflex/> DevNet アドレスにアクセスしま す。
- <span id="page-13-0"></span>ステップ **2** [Login] をクリックし、必要に応じてクレデンシャルを入力します。

## **Cisco HX Data Platform** プラグインへのアクセス

vSphere Web Clientを介してHX Data Platform Plug-inにアクセスします。

```
(注)
```
- HX Data Platform Plug-inは、英語以外の vCenter(日本語、韓国語、および簡体字中国語) で機能します。
	- Firefox ブラウザを使用している場合は、最新の Adobe Flash Player がインストールされて いることを確認してください。
	- HX DataPlatform Plug-inは、vSphere シック クライアントとも呼ばれる vSphere クライアン ト for Windows 経由では入手できません。HX DataPlatform Plug-inのアクティビティについ て生成されたイベント メッセージは、vSphere クライアント表示に含まれています。HX DataPlatform Plug-inタスクは、Windows用のvSphereクライアントで実行することはできま せん。
	- 読み取り専用の権限を持つユーザは、設定関連のタスクを実行できません。状態の情報の 表示のみが可能です。
- ステップ **1** vSphere Web クライアントから、vCenter パネル上部にある [Home] アイコン(家)をクリックします。
- ステップ **2** ナビゲータの [Home] ページで [vCenter Inventory Lists] を選択します。
- ステップ **3** vCenter インベントリ リストの下部までスクロールして、HX Data Platform プラグインにアクセスします。
- ステップ **4** [Cisco HyperFlex Systems] を展開し、[**Cisco HX Data Platform]** をクリックして HX Data Platform Plug-in内で 使用可能な HX ストレージ クラスタを表示します。

Cisco HXDP オブジェクトが HX ストレージ クラスタの数の一覧であることに注意してください。

[Objects] タブでは次の操作を実行できます。

•ストレージ クラスタ名を編集します。[edit] アイコン (鉛筆) をクリックするか、[Actions] メニュー から [Rename Cluster] を選択します。

- ストレージクラスタ設定を表示します。[summary]アイコン(緑色の紙)をクリックするか、[Actions] メニューから [Summary] を選択します。
- ステップ **5** [Navigator] ペインのリストから、[*HX* ストレージ クラスタ] を選択します。

Cisco HX Data Platformの下にストレージ クラスタのリストがあります。このリストからストレージ クラス タを 1 つ選択します。

ステップ **6** [センター (center)] ペイン内のタブをクリックして、HX Data Platform Plug-inの情報とさまざまなアクショ ンにアクセスします。

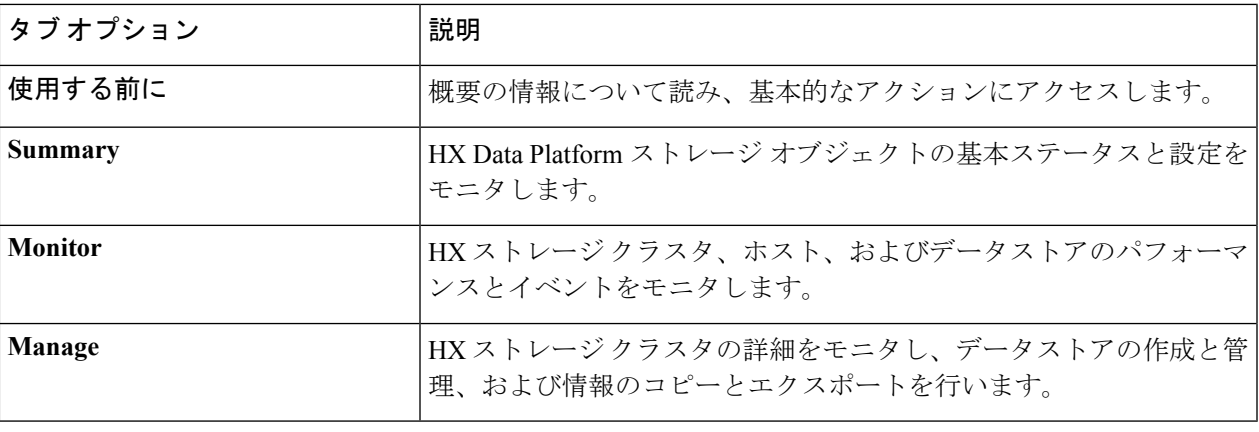

### <span id="page-14-0"></span>**Cisco TAC** への連絡

問題解決時間を短縮するために Cisco Technical Assistance Center (TAC) のケースをオープンし て、CiscoPRIMEコラボレーションアプリケーションから直接効率的なサポートを受けること ができます。

シスコ サービス契約が有効なお客様、パートナー、リセラー、ディストリビュータは、Cisco Technical Support で受賞暦のあるテクニカル サポート サービスを 24 時間体制で受けることが できます。Cisco Technical Support Web サイトでは、シスコ製品やシスコ テクノロジーに関す る技術的な問題を解決するためのオンラインのドキュメントやツールをご利用いただけます。

### <http://www.cisco.com/techsupport>

TAC Support Case Manager オンライン ツールを利用することで、最も素早く S3 および S4 のサ ポート ケースを開くことができます(S3 および S4 サポート ケースは、最小限のネットワー ク障害の問題と製品情報リクエストから構成されます)。状況をご説明いただくと、TAC Support Case Manager が自動的に推奨する解決方法を提供します。推奨リソースを使っても問 題を解決することができなかった場合、TAC Support Case Manager がお客様のサポート ケース を Cisco TAC のエンジニアに割り当てます。以下の場所から、TAC Support Case Manager にア クセスできます。

<https://mycase.cloudapps.cisco.com/case>

S1 または S2 のサポート ケースに関して、またはインターネット アクセスがない場合は、電 話で Cisco TAC にご連絡ください(S1 または S2 サポート ケースは、著しいパフォーマンスの 低下または停止などの製品のネットワークの問題から構成されています)。お客様の業務を円 滑に続行できるように、S1 および S2 のサポート ケースは、迅速に Cisco TAC エンジニアに割 り当てられます。

電話でサポート ケースを開く場合は、次のいずれかの電話番号をご利用ください。

- アジア太平洋地区:+61 2 8446 7411
- オーストラリア:1 800 805 227
- EMEA:  $+32$  2 704 55 5555
- USA: 1 800 5532447

企業およびサービス プロバイダー製品に関する Cisco TAC の連絡先の一覧については、 <http://www.cisco.com/c/en/us/support/web/tsd-cisco-worldwide-contacts.html> を参照してください。

Cisco Small Business Support Center(SBSC)の連絡先の一覧については、[http://www.cisco.com/](http://www.cisco.com/c/en/us/support/web/tsd-cisco-small-business-support-center-contacts.html) [c/en/us/support/web/tsd-cisco-small-business-support-center-contacts.html](http://www.cisco.com/c/en/us/support/web/tsd-cisco-small-business-support-center-contacts.html) を参照してください。